## **SOFTWARE GESTIONE ALLENAMENTI PORTIERI SA2**

**Inserire una nuova "TIPOLOGIA ESERCIZI" La "Tipologia Esercizi" può essere personalizzata a proprio piacimento** 

## - Entrare nella sezione di allenamento di interesse

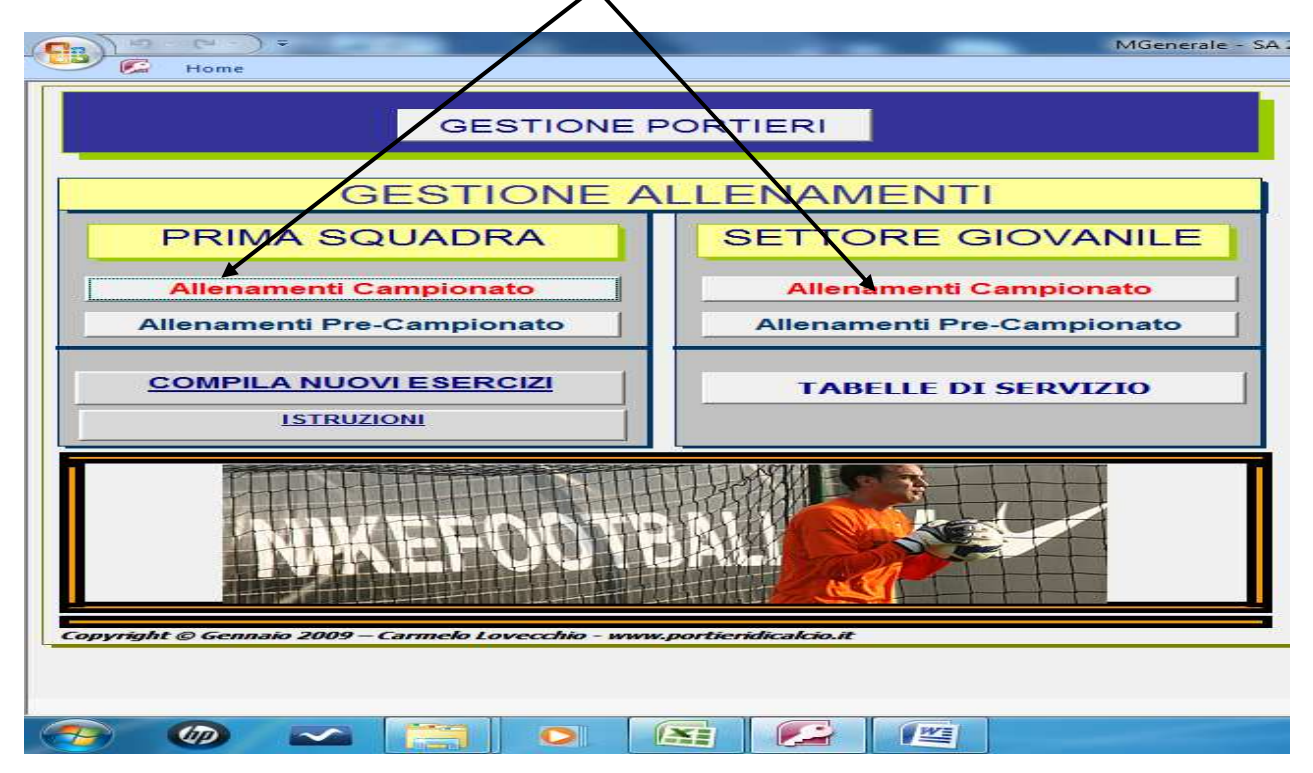

## - Cliccare su **Inserisci tipologia esercizi**

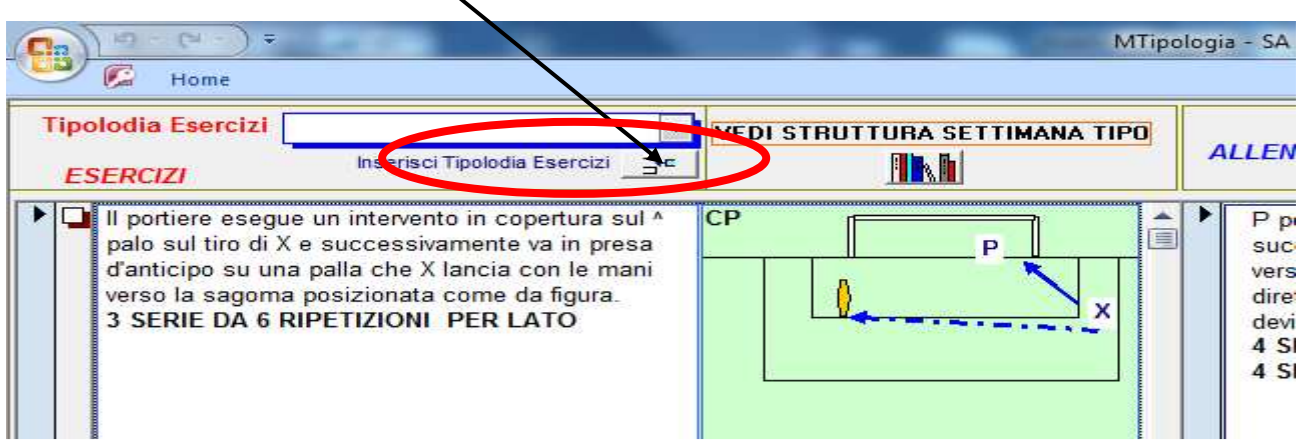

## **Inserire la nuova tipologia esercizi >> uscire dalla schermata e chiudere e riaprire SA2**

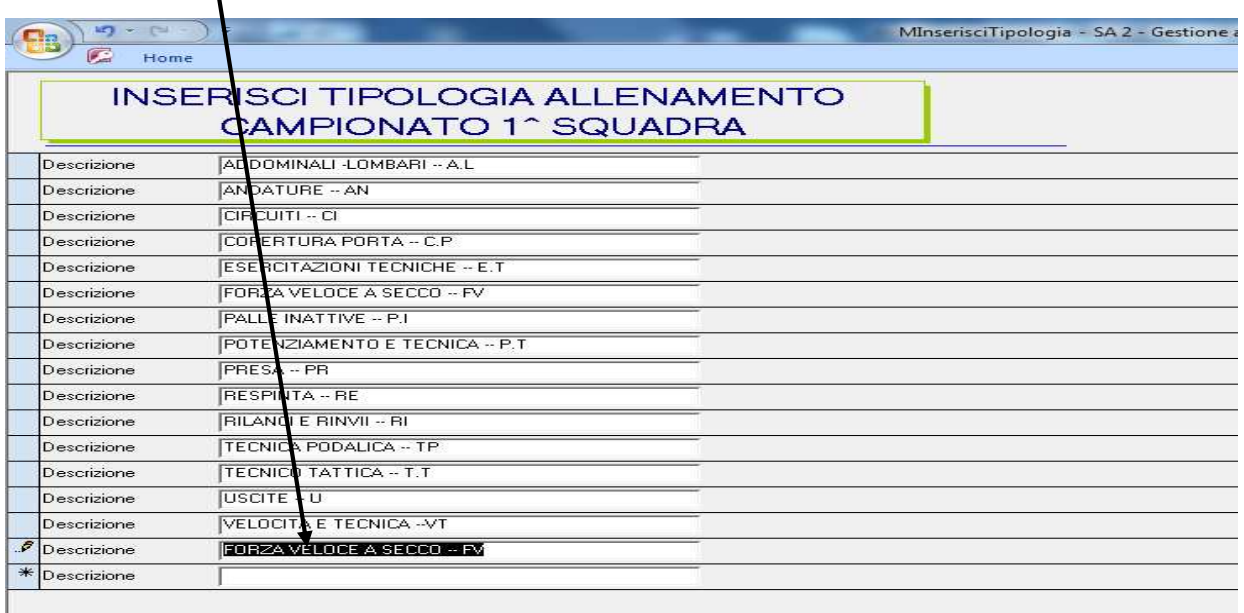

Riaprire il programma e aggiornare gli esercizi nella nuova categoria seguendo le istruzioni **AGGIORNAMENTO ESERCIZI** presente nell' **AREA ASSISTENZA SA2**.

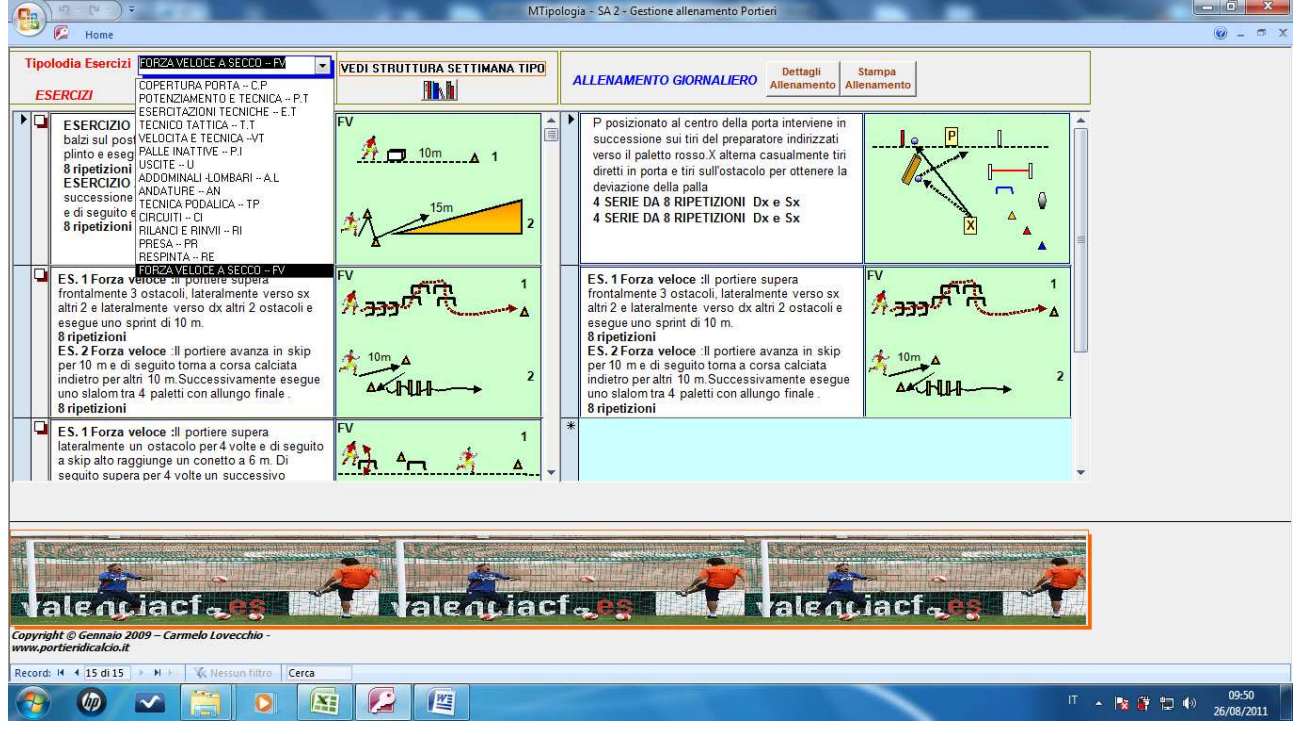

Per ulteriori chiarimenti contattare il Prof.Carmelo Lovecchio al 3479284668